## **Leopard Logic Leopard Logic's ToolBlox ToolBlox™ Installation Installation Guide**

### **Chang-woo YANG**

Revision 1.0

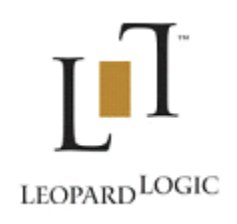

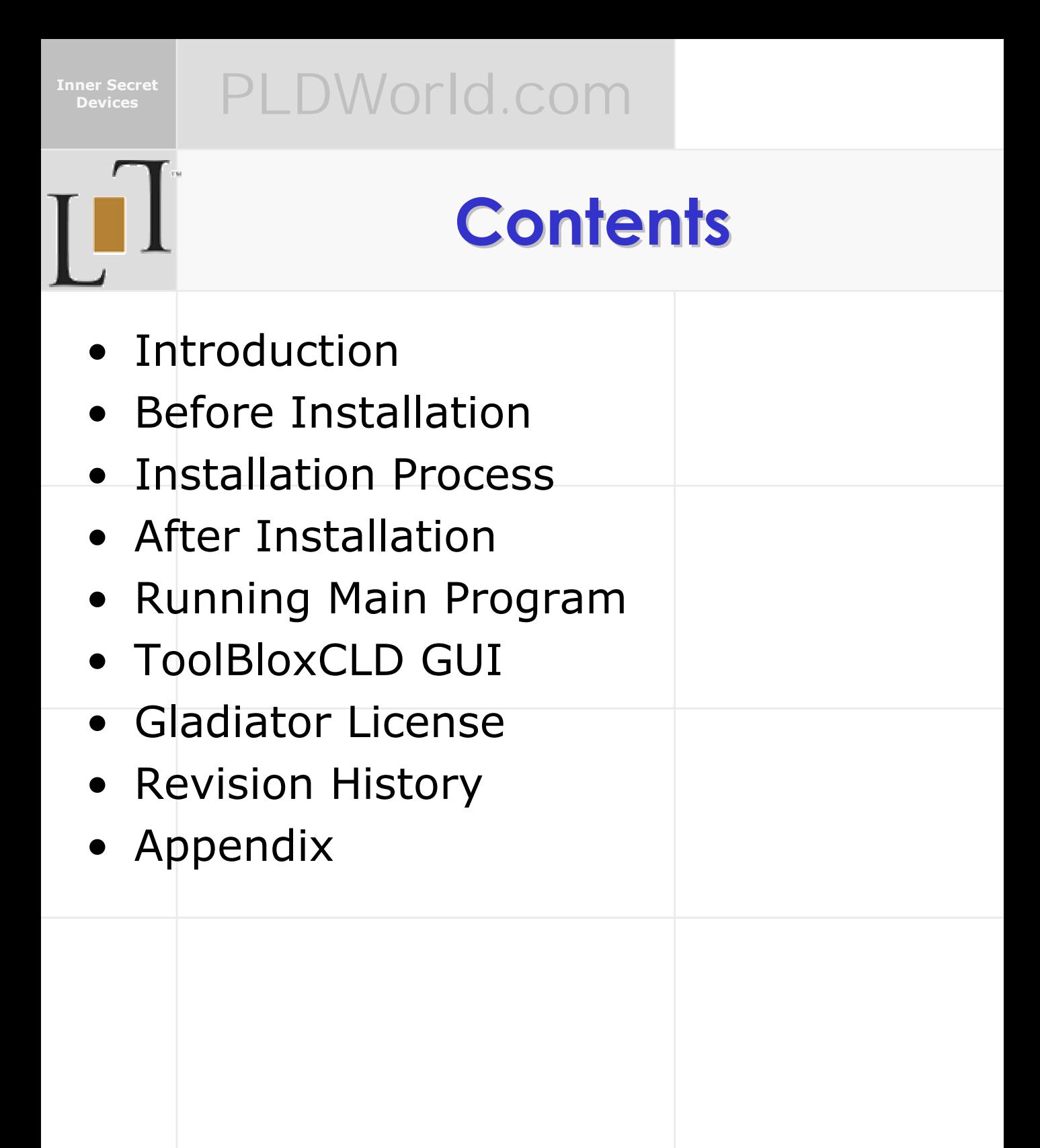

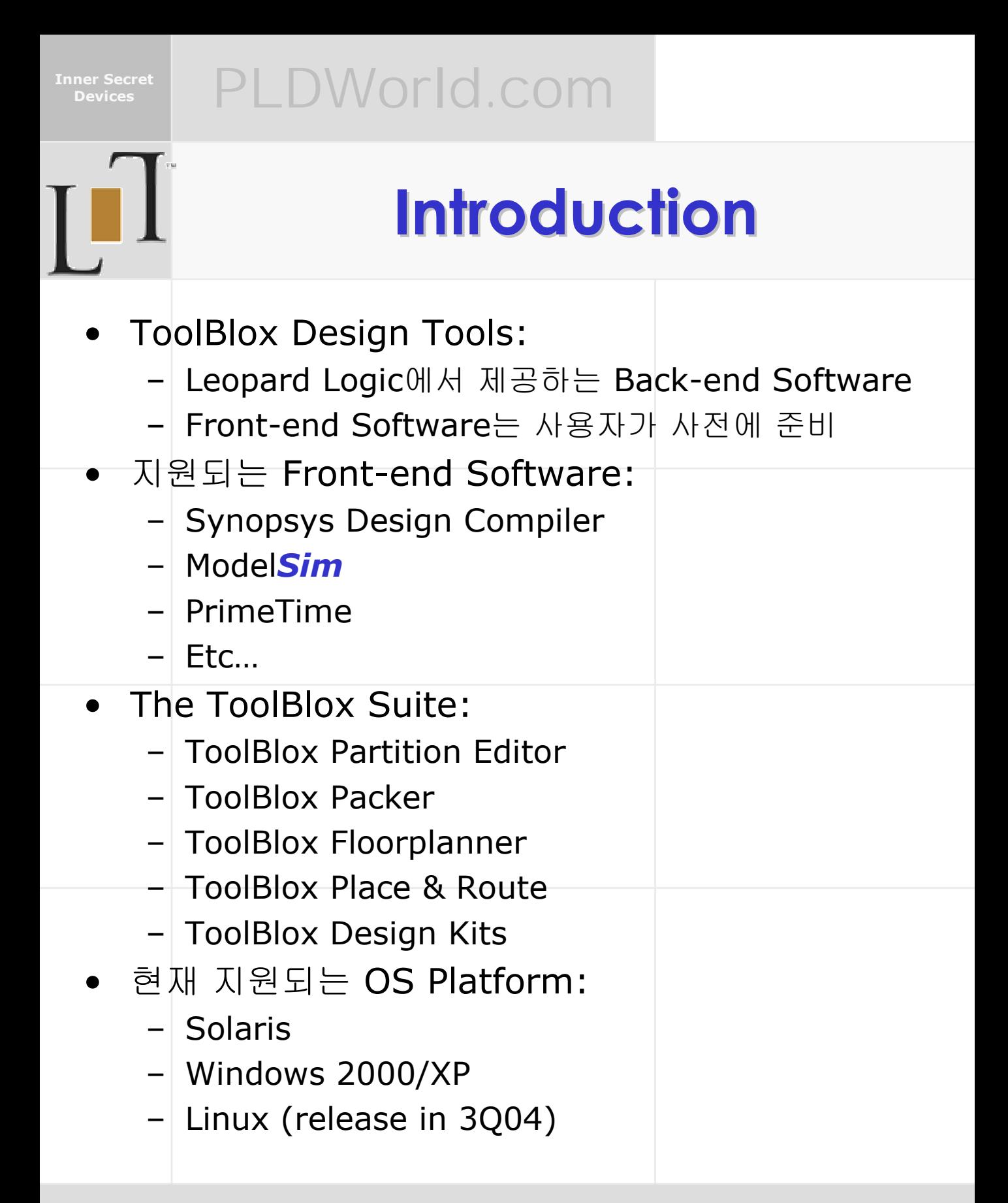

**Inner Secret** 

## **Devices** PLDWorld.com

## **Before Installation Before Installation**

- 이 문서는 사용자 PC에 GladiatorCLD GUI를 설치 하기 위한 모든 정보를 담고 있습니다.
- 2004년 4월 현재, 제공되는 ToolBlox의 Release No.는 2.5b0226이며, 이 Release No.는 ToolBlox Packer와 ToolBlox P&R Software를 실행하실 때 확인하실 수 있습니다.
- 설치 관련 설명은 Setup Program이 압축파일의 형태로 제공되는 것으로 가정하고, 설명합니다.
- 설치할 환경은 Windows XP Professional이 설치 된 PC로 가정합니다.
- 설치 시 Administrator 권한을 가지고 있는 ID로 Logon하신 후 작업을 진행하시기 바랍니다.
- 본 문서에 관련된 질문이나 잘못된 내용 발견 시 podongii@PLDWorld.com 으로 Email을 주시기 바랍니다.

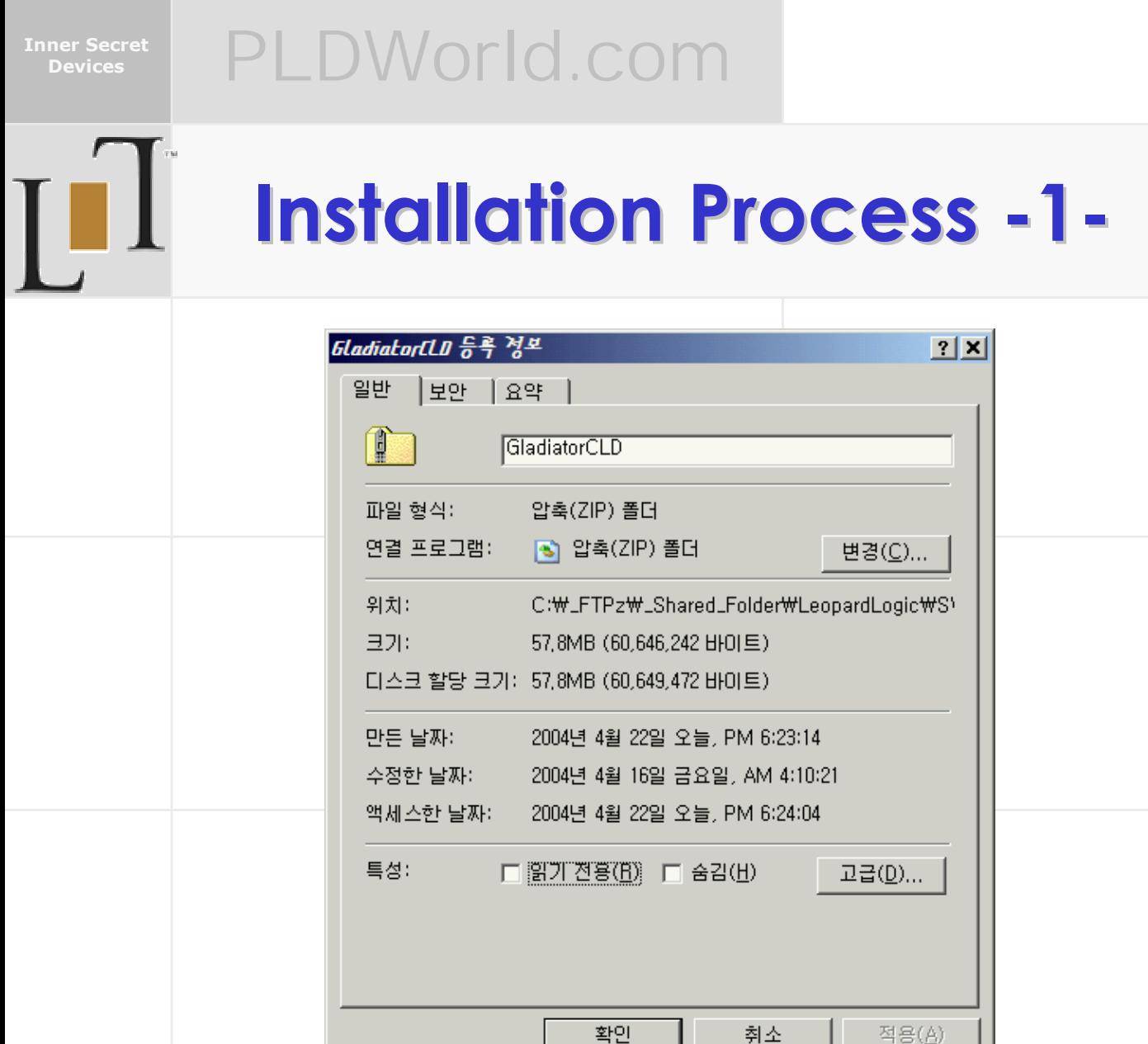

- 압축된 설치파일 정보: – File Name: GladiatorCLD.zip  $-$  File Size: 60,646,242 바이트 • 설치 압축파일을 C:\에서 압축을 해제하면,
- C:\GladiatorCLD\가 생성이 되면서 압축된 파일들 을 풀어 놓습니다.

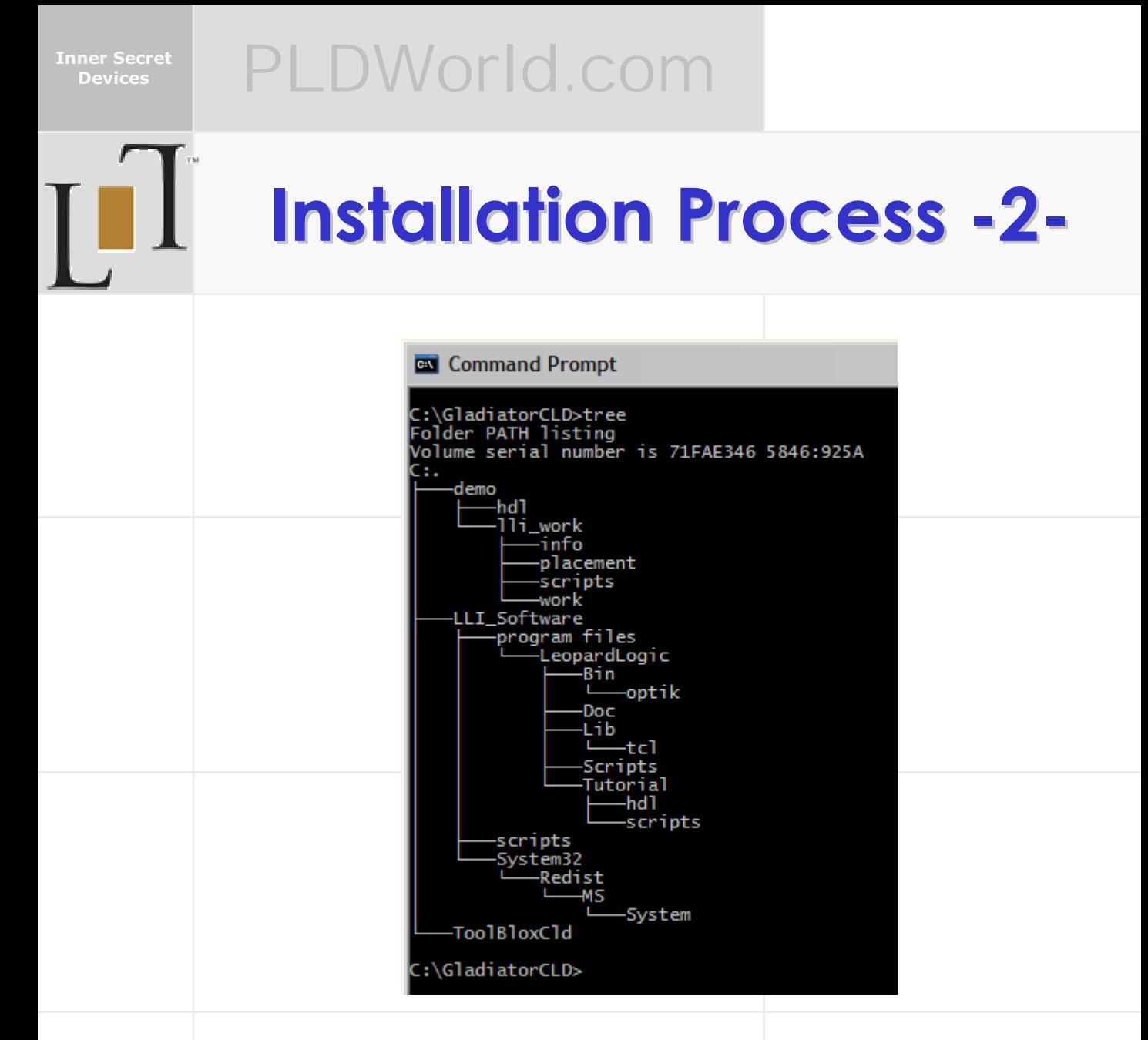

- 압축 해제후 Command Prompt에서 살펴본 Directory 구조.
- 실제 Setup Program은 C:\GladiatorCLD\LLI\_Software 폴더 밑에 있습 니다.

**Inner Secret** 

## **Installation Process -3-**

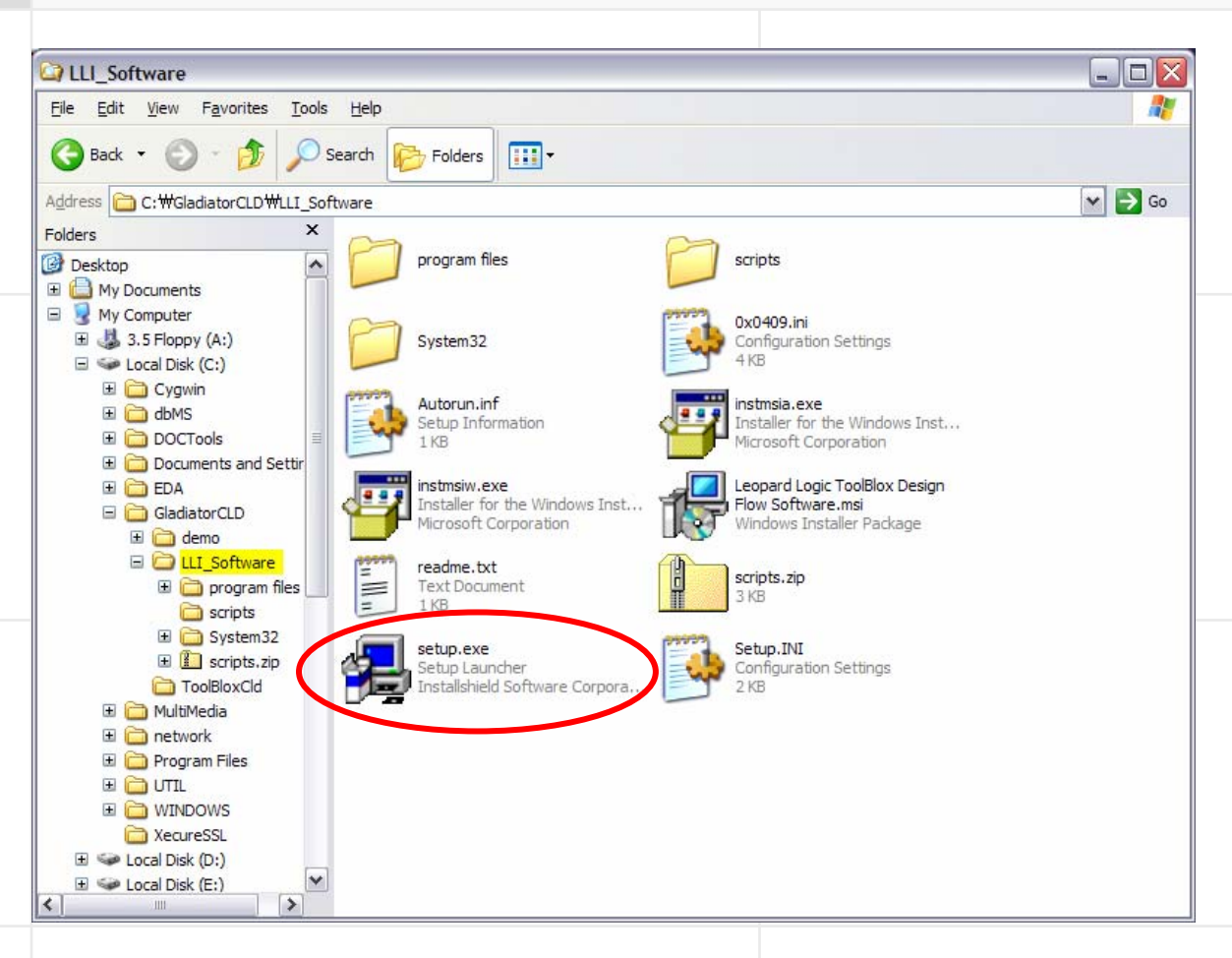

- C:\GladiatorCLD\LLI\_Software\ 폴더에 있는 Setup.exe를 실행시켜 설치를 시작합니다.
- 만약 이전 Version의 S/W가 설치되어 있다면, 우 선 이전 Version의 Uninstall 작업을 하시기 바랍니 다.

**Inner Secret** 

### **Devices** PLDWorld.com

## **Installation Process -4-**

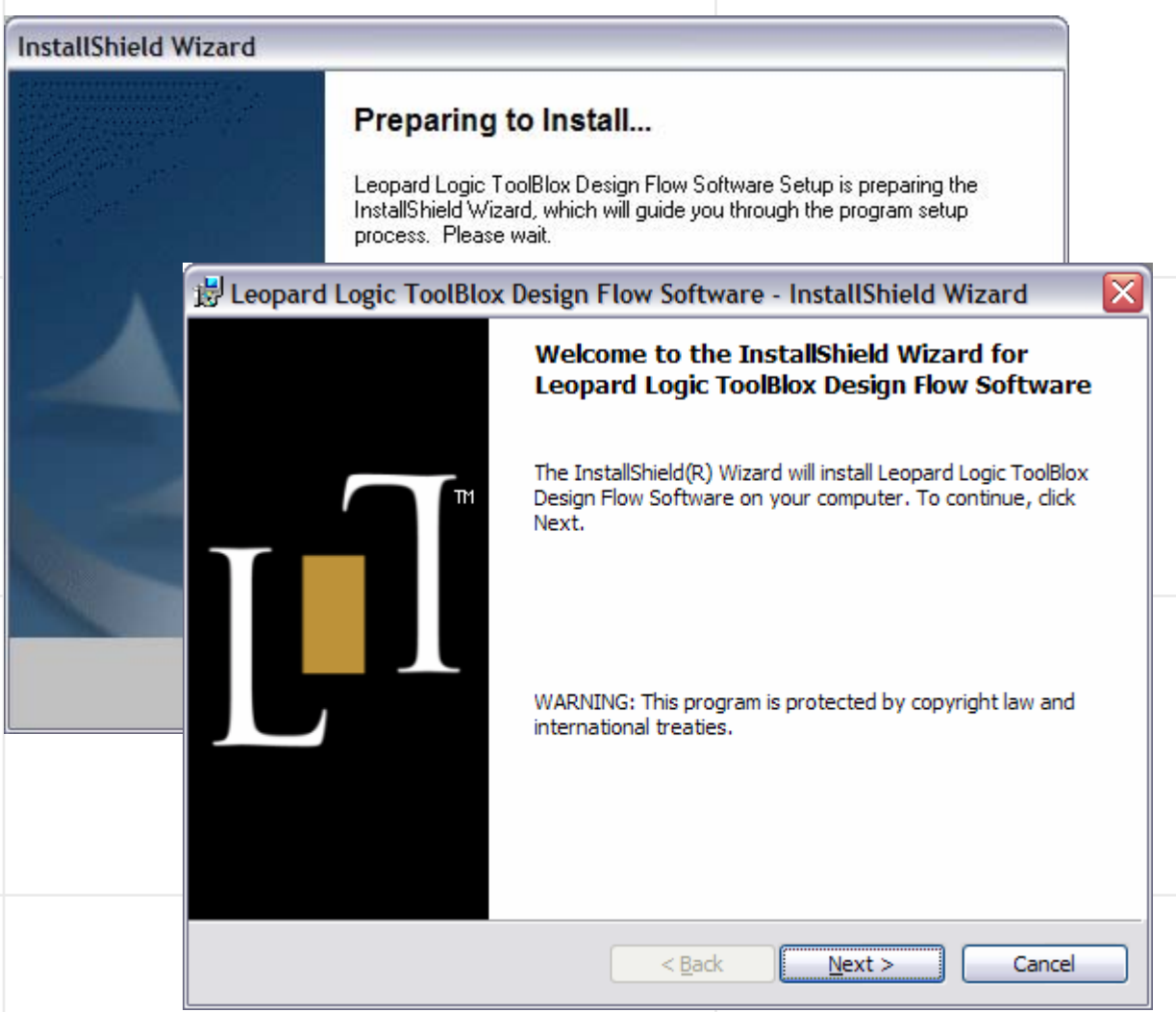

- 실제 설치프로그램을 실행하기 전 사전 준비단계 작 업을 먼저 수행합니다.
- Installation 환영 메시지 창이 나타나면, "Next>" 를 Click하여 진행합니다.

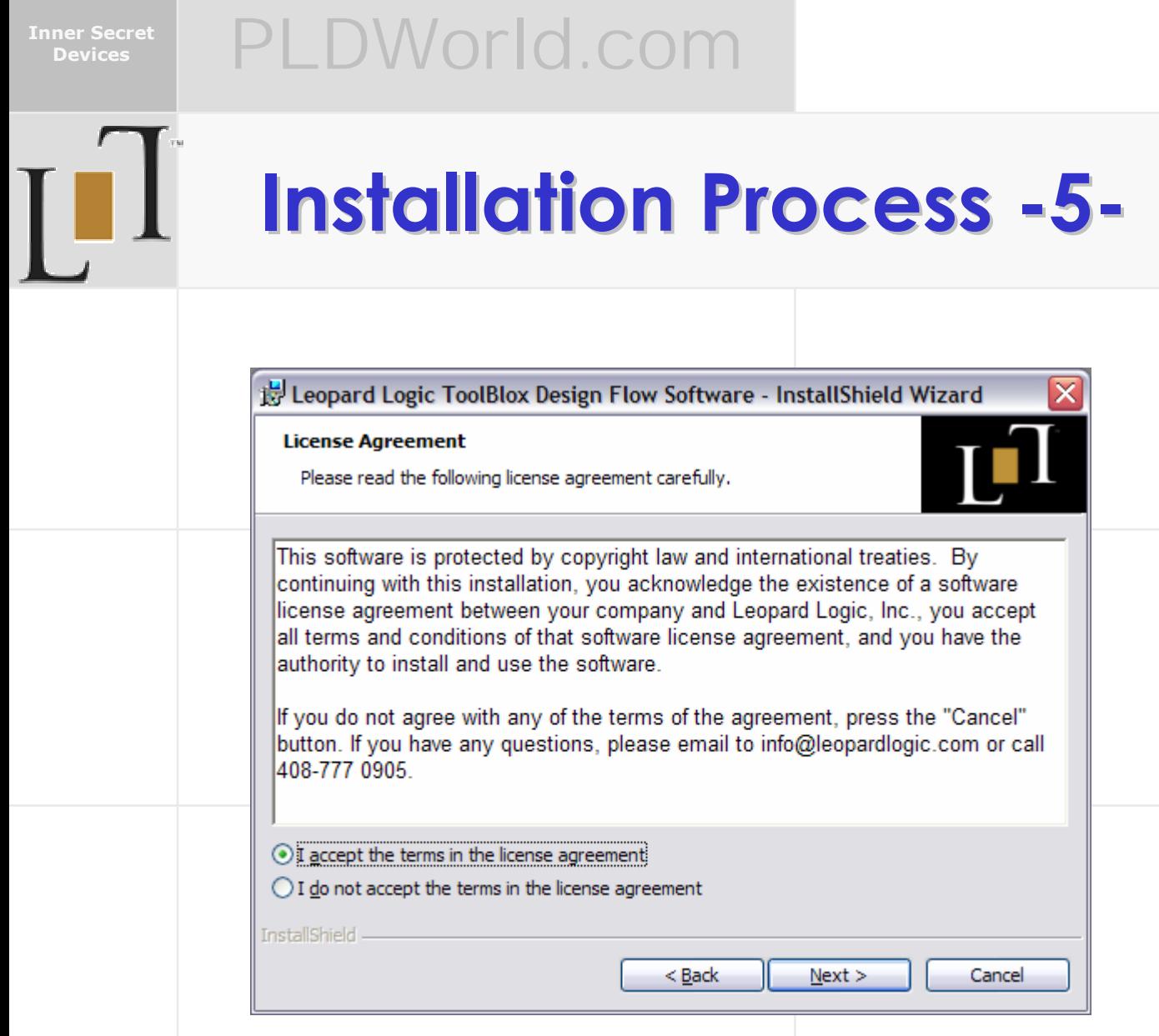

• License 동의 확인 창.

 $\bullet$  "I accept the terms in the license agreement" 를 선택하고 "Next>"를 Click하여 진행합니다.

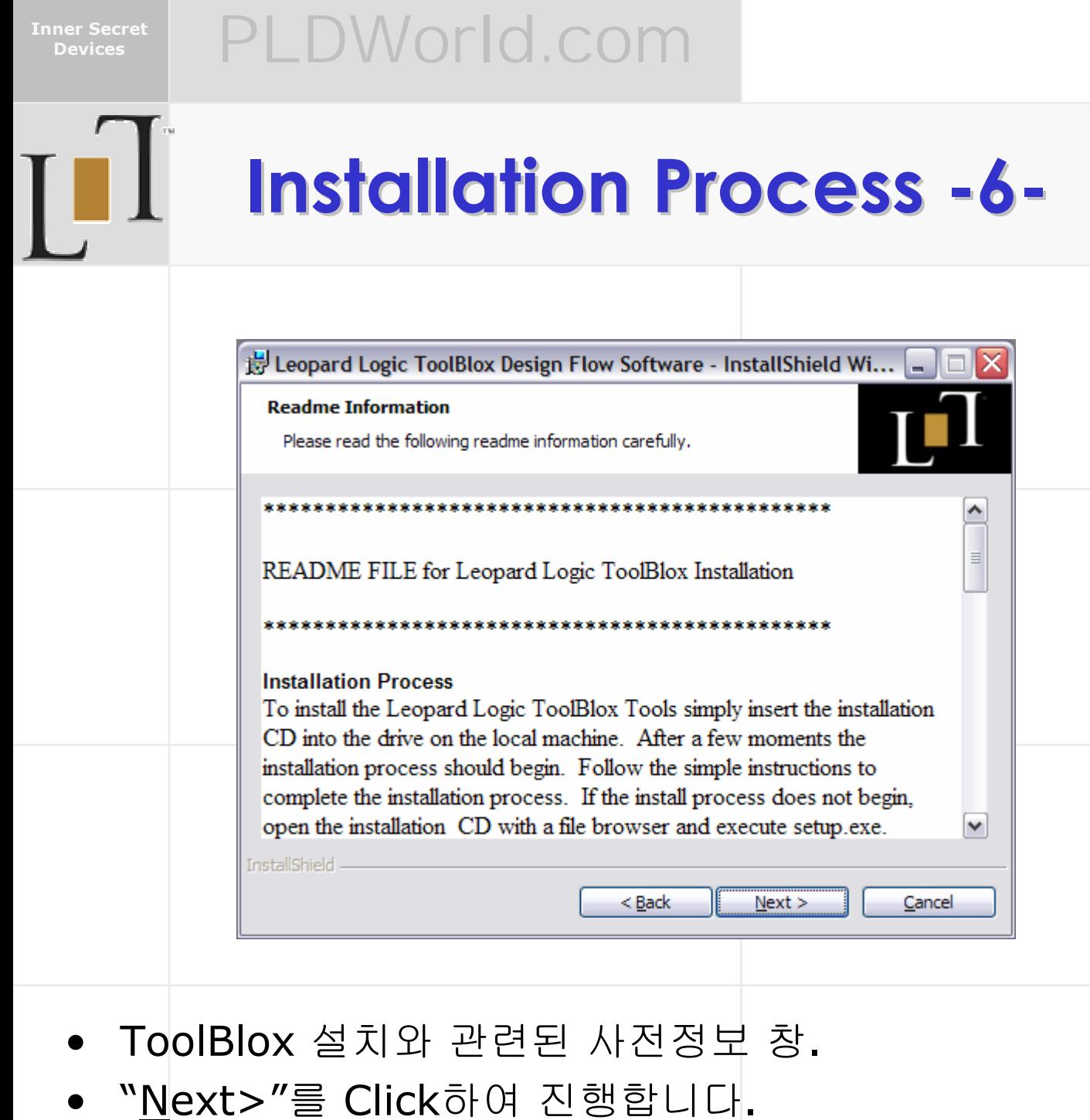

![](_page_10_Picture_93.jpeg)

![](_page_11_Picture_114.jpeg)

![](_page_12_Picture_1.jpeg)

**Inner Secret** 

## **Installation Process -9-**

![](_page_12_Picture_83.jpeg)

- 설치 폴더 변경 창.
- "C:\Program Files\LeopardLogic\"로 되어있는 "Folder name:"을 "C:\EDA\LeopardLogic\"로 변경 후 "OK"를 눌러 다음으로 넘어갑니다.

![](_page_13_Picture_86.jpeg)

![](_page_14_Picture_115.jpeg)

![](_page_14_Picture_116.jpeg)

## **Installation Process -11-**

![](_page_14_Picture_117.jpeg)

- 지금까지 설정한 모든 Option 사항을 마지막으로 확인하는 창입니다.
- 만약 변경할 내용이 있다면, "<<u>B</u>ack"을 선택하여 재 변경을 원하는 설정 창에서 해당 내용을 수정하 고, 모든 내용이 정확하다면, "Install"을 Click하여 실제 설치를 시작합니다.

![](_page_15_Picture_57.jpeg)

![](_page_16_Picture_121.jpeg)

- Python 설치 여부 확인 창.
- Python은 종종 Tcl, Perl, Java등과 비교되는 대화형 *(Interactive)* 의 인터프리팅 *(Interpreted)* 되는 객체지 향형 프로그래밍 언어의 한 종류입니다.
- Leopard Logic의 S/W에서 내부적으로 사용되는 몇몇 Script가 Python으로 작성이 되어있으므로 Python의 설 치가 필요합니다.

![](_page_17_Picture_125.jpeg)

- 권장되는 Python Version은 2.3.2 또는 그 이상 판입니 다. (ToolBlox S/W에는 Python 2.3.2가 포함되어 있습 니다.)
- 여기서는 Python도 같이 설치하는 것으로 가정하고 진행 합니다.
- 이미 PC에 Python이 설치가 되어있다면 "Skip Python Installation"을 선택하고, "Nest"버튼을 클릭합니다.

![](_page_18_Picture_132.jpeg)

- Python 설치 준비 창이 잠깐 동안 나타났다 사라진 후, Python이 설치될 폴더 선택 창이 입력을 기다립니다.
- 기본 폴더는 "C:\Python23\"입니다. 기본 폴더에 설치 를 원하지 않는 경우, 위의 그림처럼 사용자가 선호하는 폴더 및 이름으로 변경이 가능합니다.
- 여기서는 "C:\UTIL\Python\"에 설치합니다.

![](_page_19_Picture_99.jpeg)

- Python 설치 시 기존 파일을 대체하는 경우를 대비 해서 Backup 폴더를 만들 것을 권장합니다. Python의 삭제 또는 롤백 (Rollback)시 유용합니 다.
- "Yes, make backups"를 선택하고, "Next>"를 Click하여 다음으로 진행합니다.

![](_page_20_Picture_102.jpeg)

- 설치할 Component 선택 및 확인 창.
- 기본적으로 모든 항목이 선택이 되어있습니다. 기 본값을 권장합니다. HDD의 용량이 부족할 경우, "Python HTMLHelp file"은 제외하실 수 있습니다.
- "Next>"를 Click하여 다음으로 진행합니다.

![](_page_21_Picture_117.jpeg)

- $"$ 시작버튼 → 프로그램(P) 그룹"에 등록할 Python Program Group명과 Icon들의 위치를 지정하는 부분입 니다.
- 대부분의 경우 기본값인 "Python 2.3"으로 설치하시면 되고, 만약 이미 존재하는 다른 Program Group의 Sub Group으로 등록을 하시려면 다음 장을 참고하세요.

![](_page_22_Picture_117.jpeg)

- 여기 설치문서에서는 "시작버튼 → 프로그램(<u>P</u>) → 유틸리티 → Python 2.3"에 Program Group과 Icon들을 설치할 것입니다.
- 위의 그림처럼 기존에 존재하는 Program Group명 뒤에 폴더 구분을 의미하는 "\"지시자로 구분을 해 주신 후 "Python 2.3"를 적어주시면 됩니다.

![](_page_23_Picture_125.jpeg)

- Python 설치 준비 창.
- 지금까지 설정한 모든 Option 사항을 마지막으로 확인하 는 창입니다.
- 만약 변경할 내용이 있다면, "<<u>B</u>ack"을 선택하여 재 변 경을 원하는 설정 창에서 해당 내용을 수정하고, 모든 내 용이 정확하다면, "<u>I</u>nstall"을 Click하여 실제 설치를 시 작합니다.

```
Inner Secret
```
![](_page_24_Picture_43.jpeg)

![](_page_25_Picture_0.jpeg)

- Python 설치 완료 *!!!*
- "Finish"를 Click합니다.

![](_page_26_Picture_0.jpeg)

![](_page_27_Picture_105.jpeg)

– Leopard Logic Program Group / Icon 관리

에 관해 설명합

– License File 관련

**Inner Secret Devices** PLDWorld.com

## **After Installation -2-**

![](_page_28_Figure_2.jpeg)

- S/W설치가 완료되면, 환경변수에 "LEOPARD\_HOME", "Path", "PYTHONPATH"가 추가가 됩니다.
	- $-$  LEOPARD HOME=C:\EDA\LeopardLogic\
	- Path=<기존 PATH값>;C:\EDA\LeopardLogic\bin
	- PYTHONPATH=C:\EDA\LeopardLogic\bin

**Inner Secret** 

# **After Installation -3-**

![](_page_29_Picture_4.jpeg)

- 다음 단계로 S/W 설치 시 미쳐 복사되지 못한 몇몇 File 들을 수동 설치하는 단계입니다.
- 설치파일의 압축이 풀려있는 "C:\GladiatorCLD\LLI\_Software\program files\Scripts\"아래에 Synopsys Design Compiler용 Script들과 Tcl Script가 있는 것을 확인하실 수 있습니다.

```
Inner Secret
```
## **After Installation -4-**

![](_page_30_Picture_4.jpeg)

앞장에서 설명한 3파일을 ToolBlox S/W가 설치된 "C:\EDA\LeopardLogic\Scripts\"로 모두 복사합 니다.

```
Inner Secret
```
## **After Installation -5-**

![](_page_31_Picture_4.jpeg)

• "C:\EDA\LeopardLogic\Scripts\"에 복사된 Script들.

**Inner Secret** 

## **After Installation -6-**

![](_page_32_Picture_3.jpeg)

- 된 실행프로그램 Icon 목록입니다.
	- ToolBlox Layout GUI
	- ToolBlox PackerGUI
- 원활한 작업을 위하여 이곳에 위2가지 파일 외에 추가적 으로 2개의 실행Icon을 등록하는 과정이 필요합니다.

**Inner Secret** 

# **After Installation -7-**

![](_page_33_Picture_4.jpeg)

- "C:\GladiatorCLD\" 폴더 아래에 있는 "ToolBloxCld" 폴더에는 Leopard Logic ToolBlox를 사용하는데 필요한 Main Program이 들어있습니다.
- 해당 폴더 전체를 "C:\EDA\LeopardLogic\bin\" 에다가 복사합니다. (위는 한가지 예입니다. 실제로 복사될 위 치는 원하시는 아무 곳이나 가능합니다.)

```
Inner Secret
```
## **After Installation -8-**

![](_page_34_Picture_4.jpeg)

**"C:\EDA\LeopardLogic\bin\"에 복사된** "ToolBloxCld" 폴더

```
Inner Secret
```
## **After Installation -9-**

![](_page_35_Picture_4.jpeg)

- "C:\EDA\LeopardLogic\bin\ToolBloxCld\" 폴더 의 내용입니다.
- 실행파일은 "ToolBloxCldGui.exe"입니다.

```
Inner Secret
```
# **After Installation -10-**

![](_page_36_Picture_4.jpeg)

• "ToolBloxCldGui.exe"를 Mouse 오른쪽 버튼으로 Click하여 단축아이콘을 만들고, 파일명을 "ToolBloxCLD"로 바꿉니다.

```
Inner Secret
```
## **After Installation -11-**

![](_page_37_Picture_4.jpeg)

앞장에서 생성한 "ToolBloxCLD" 단축아이콘을 "시 작 → 프로그램(P) → LeopardLogic" Program Group으로 이동합니다.

```
Inner Secret
```
# **After Installation -12-**

![](_page_38_Picture_4.jpeg)

• 같은 방법으로 "C:\EDA\LeopardLogic\bin\" 폴더 에 있는 "ToolBloxDeviceEditor.exe"의 단축아이 콘을 "ToolBloxFloorPlanner"라는 이름으로 생성 하여, "시작 → 프로그램( $P$ ) → LeopardLogic" Program Group으로 이동합니다.

```
Inner Secret
```
# **After Installation -13-**

![](_page_39_Picture_4.jpeg)

• "시작 → 프로그램(P) → LeopardLogic" Program Group에 복사된 "ToolBloxFloorPlanner" 단축아 이콘.

### **Inner Secret Devices** PLDWorld.com

## **Running Main Program Running Main Program**

![](_page_40_Picture_3.jpeg)

- $"\wedge$ |작 → 프로그램(P) → LeopardLogic" Program Group에서 ToolBloxCLD 아이콘을 Double-Click 합니다.
- 편한 실행을 위해서 해당 Icon을 바탕화면에 복사 해 두는 것을 권장합니다.

![](_page_41_Picture_55.jpeg)

**T** 

### **Devices** PLDWorld.com

## **ToolBloxCLD ToolBloxCLD GUI**

![](_page_41_Picture_56.jpeg)

• ToolBloxCLD Main Program의 GUI 화면.

**Inner Secret** 

**Devices** PLDWorld.com

## **Gladiator License -1-**

- Leopard Logic ToolBlox S/W중 Place & Route를 담당하는 "ToolBloxLayout GUI"의 실행을 위해서는 Leopard Logic, Inc.에서 발행하는 License File이 필요합 니다.
- 다음 장에서는 License File의 발급 방법 과 설치 방법에 대해 설명합니다.
- License File 생성에는 해당 PC의 LAN Card에 할당된 MAC Address가 필요합니 다.
- 해당 MAC Address를 support@leopardlogic.com으로 보내면 License File을 받을 수 있습니다.

```
Inner Secret
```
## **Gladiator License -2-**

![](_page_43_Picture_101.jpeg)

- S/W가 설치된 PC의 LAN Card MAC Address를 확인하기 위해서는 "명령 프롬프트"상에서 "**ipconfig /all**"명령을 내려서 확인합니다.
- 위의 그림에서 적색타원 안의 Hexadecimal 12자 리가 MAC Address를 의미합니다.

```
Inner Secret
```
![](_page_44_Picture_2.jpeg)

## **Gladiator License -3-**

![](_page_44_Picture_4.jpeg)

- Demo용으로 제공되는 License File 예.
- File명을 "license.lic"로 변경하여, *<ToolBlox Installed Directory>\Lib\*에 복사합니다. (본 문서의 경우, "C:\EDA\LeopardLogic\Lib\"가 됩 니다.)

![](_page_45_Picture_49.jpeg)

![](_page_46_Figure_0.jpeg)